# The Exchange: Registration Process

## **Primary POC – Establish New Password**

The Primary POC will need to establish a new password to gain access to the grantee-only section of *The Exchange* website. To establish your new password:

- Go to <u>https://teenpregnancy.acf.hhs.gov/user/password</u>
- Scroll down the page and enter your email, click Submit
- You will receive an email allowing you to login and set your password (you may need to check Spam/Junk folders)

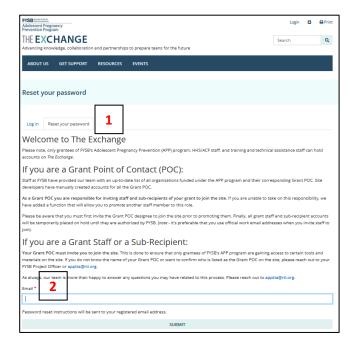

### **Single POC for Multiple Grants**

If you are the primary contact for multiple grants, please ensure you add staff members to the correct grant.

- 1. On the My Grants page, scroll to the correct grant number
- 2. Follow the steps 1 4 below, for each staff member, for the respective grant

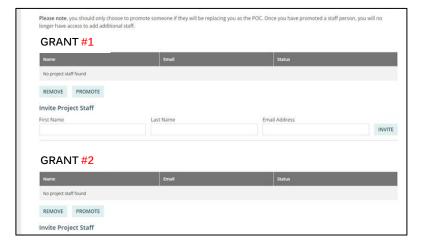

## The Exchange: Registration Process

#### **Invite Staff**

Once you have established your password, you will need to 'invite' staff, sub-recipients and/or evaluators to open an account. Once you have logged in to *The Exchange*:

- On your Account page, click My Grants
- Under "Invite Project Staff" enter the staff you want to have accounts (official work email address)
- Click Invite (FYSB will review/approve the request within a few days and instructions will be sent to the invitee).
  - Repeat this step for each person in need of an account.
- 4. To see who you've invited or remove staff – the list above "Invite Project Staff" shows your grant and the staff you've invited

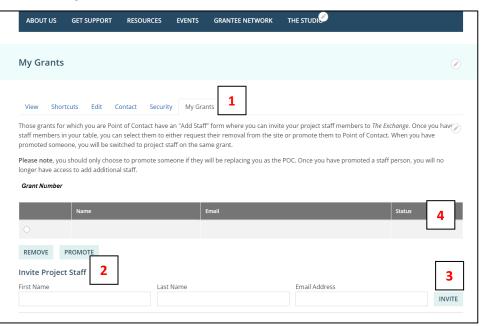

### **Reassign Primary POC Role**

If you need to assign the responsibilities of the Primary POC to another staff member, you must "Promote" that staff member through the My Grants page.

- 1. Select the staff member to be promoted to the new Primary POC (see #4 above) and click "Promote"
  - a. Staff to be promoted must already have an account on The Exchange
- 2. This change is processed automatically in the system.
- 3. Please notify your Federal Project Officer of the change.

If you need further assistance, email apptta@rti.org.